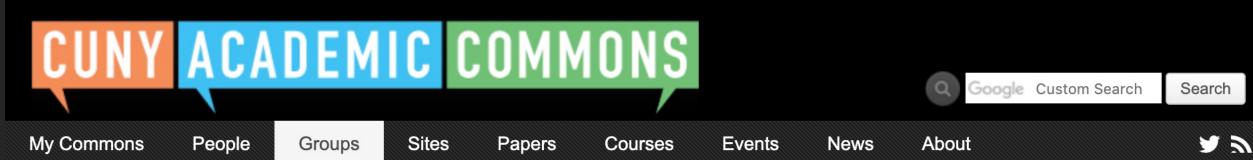

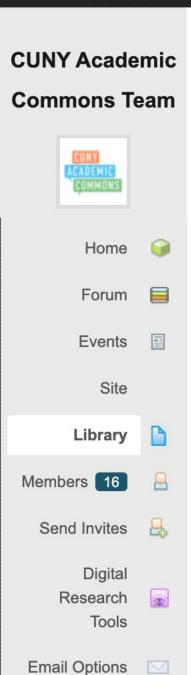

← Back to Library

### **New Library Item**

You can select three different types of items to add to your Library. Files are standalone uploads from your desktop like images, PDFs or Word Docs (similar to an email attachment). Docs are editable documents you can create and edit via your Library later. External Links point to an item hosted elsewhere on the web, like Google, Dropbox, or Microsoft OneDrive.

### What type of item do you want to add?

Choose a type

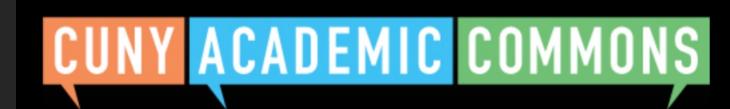

Google Custom Search Search

My Commons

People

Groups

Sites Papers

Courses

**Events** 

News

About

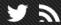

# CUNY Academic Commons Team

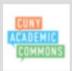

Home [

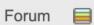

Events 📳

Site

Library

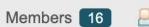

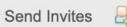

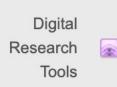

Email Options

← Back to Library

### **New Library Item**

You can select three different types of items to add to your Library. Files are standalone uploads from your desktop like images, PDFs or Word Docs (similar to an email attachment). Docs are editable documents you can create and edit via your Library later. External Links point to an item hosted elsewhere on the web, like Google, Dropbox, or Microsoft OneDrive.

### What type of item do you want to add?

| Choose a type  | ~ |
|----------------|---|
| File           |   |
| Doc (editable) |   |
| External Link  |   |
|                |   |

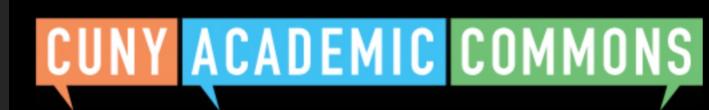

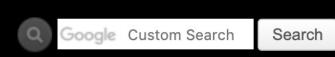

My Commons People Groups Sites Papers Courses Events News About

# CUNY Academic Commons Team

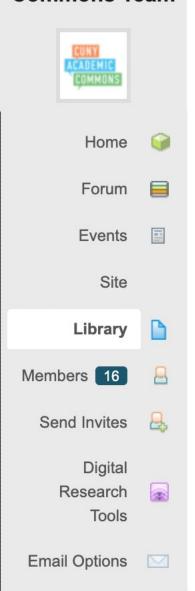

← Back to Library

# **New Library Item**

You can select three different types of items to add to your Library. Files are standalone uploads from your desktop like images, PDFs or Word Docs (similar to an email attachment). Docs are editable documents you can create and edit via your Library later. External Links point to an item hosted elsewhere on the web, like Google, Dropbox, or Microsoft OneDrive.

### What type of item do you want to add?

| • |
|---|
|   |
|   |
|   |
|   |
|   |
|   |
|   |

### Select your file •

Select file

Max file size is XX. Supported file types: jpg jpeg png gif mp3 mov avi wmv midi mid pdf doc docx sav epub xls xlsx rtf txt mp4 ppt pptx sps csv

#### Add to folder (optional)

Select folder ~

Add File

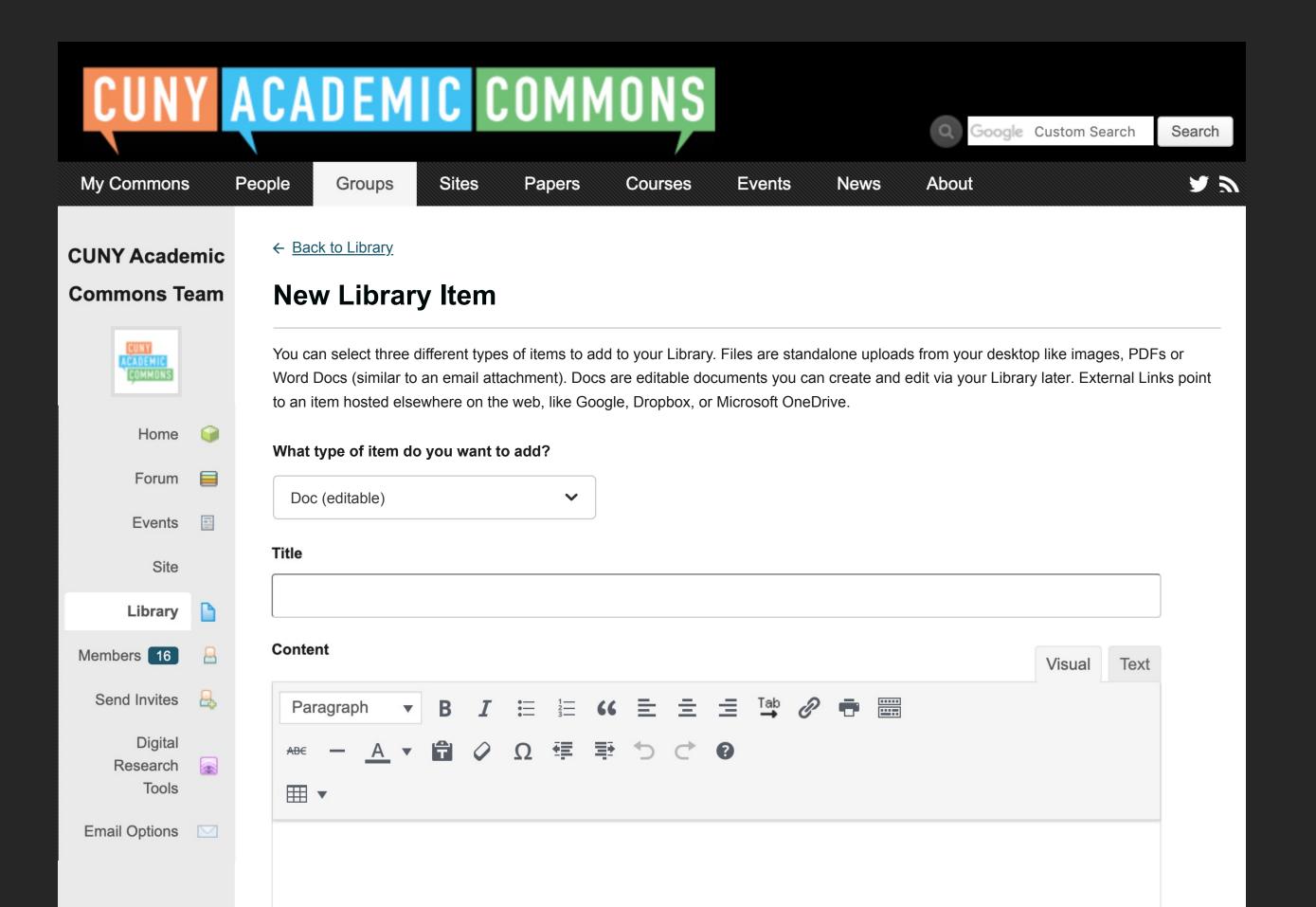

### Add to folder (optional)

Select folder ~

### Select a parent for this Doc.

(Optional) Assigning a parent Doc means that a link to the parent will appear at the bottom of this Doc, and a link to this Doc will appear at the bottom of the parent.

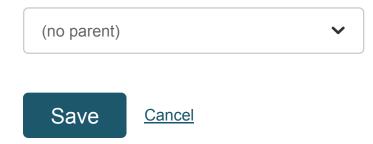

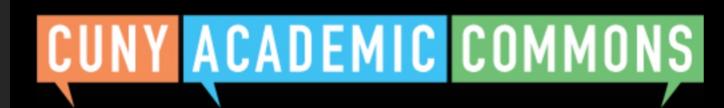

Q Google Custom Search Search

My Commons

People

Groups

Sites

Papers

Courses

**Events** 

News

**About** 

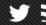

# CUNY Academic Commons Team

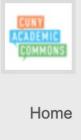

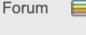

-

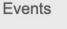

Site

| ihrary |  |
|--------|--|

|         |    | _        |
|---------|----|----------|
| Members | 16 | <u>_</u> |

| Send | Invites |  |
|------|---------|--|

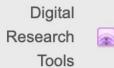

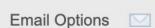

← Back to Library

# **New Library Item**

You can select three different types of items to add to your Library. Files are standalone uploads from your desktop like images, PDFs or Word Docs (similar to an email attachment). Docs are editable documents you can create and edit via your Library later. External Links point to an item hosted elsewhere on the web, like Google, Dropbox, or Microsoft OneDrive.

### What type of item do you want to add?

| External Link |  |
|---------------|--|
|---------------|--|

Please note: If you are linking to a document or other file that's hosted externally, it will have a time stamp from when it was added to the group library. These files are linked, which means any changes made in the original location won't trigger notifications to the group.

### Title (required)

| Link (required) |  |  |  |
|-----------------|--|--|--|
|                 |  |  |  |

E.g. https://docs.google.com/document/... Review your sharing options for the source file, so it is accessible to group members.

### Add to folder (optional)

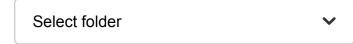

Add linked file

My Commons

People

Groups

Sites

Papers

Courses

**Events** 

News

**About** 

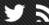

# CUNY Academic Commons Team

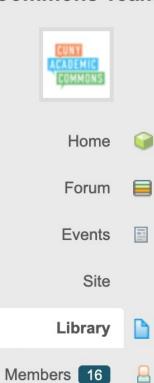

Send Invites

**Email Options** 

Digital Research

Tools

X.

← Back to Library

## **New Library Item**

You can select three different types of items to add to your Library. Files are standalone uploads from your desktop like images, PDFs or Word Docs (similar to an email attachment). Docs are editable documents you can create and edit via your Library later. External Links point to an item hosted elsewhere on the web, like Google, Dropbox, or Microsoft OneDrive.

### What type of item do you want to add?

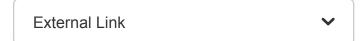

Please note: If you are linking to a document or other file that's hosted externally, it will have a time stamp from when it was added to the group library. These files are linked, which means any changes made in the original location won't trigger notifications to the group.

#### Title (required)

### Link (required)

E.g. https://docs.google.com/document/... Review your sharing options for the source file, so it is accessible to group members.

### Add to folder (optional)

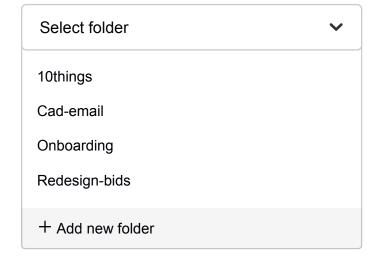

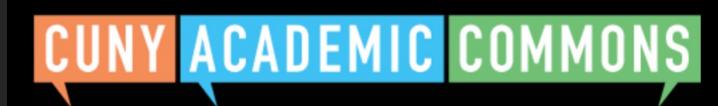

Q Google Custom Search Search

My Commons

People

Groups

Sites

Papers

Courses

**Events** 

News

**About** 

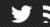

# CUNY Academic Commons Team

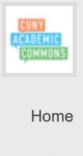

Forum =

Events 📳

Site

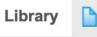

Members 16

Send Invites &

Digital
Research
Tools

Email Options

### ← Back to Library

# **New Library Item**

You can select three different types of items to add to your Library. Files are standalone uploads from your desktop like images, PDFs or Word Docs (similar to an email attachment). Docs are editable documents you can create and edit via your Library later. External Links point to an item hosted elsewhere on the web, like Google, Dropbox, or Microsoft OneDrive.

### What type of item do you want to add?

| External Link |  |
|---------------|--|
|---------------|--|

Please note: If you are linking to a document or other file that's hosted externally, it will have a time stamp from when it was added to the group library. These files are linked, which means any changes made in the original location won't trigger notifications to the group.

#### Title (required)

| ı |  |  |  |
|---|--|--|--|
|   |  |  |  |
|   |  |  |  |
|   |  |  |  |

### Link (required)

E.g. https://docs.google.com/document/... Review your sharing options for the source file, so it is accessible to group members.

### Add to folder (optional)

| Select folder          | ~ |  |  |
|------------------------|---|--|--|
| Add new folder         |   |  |  |
| Enter new folder title |   |  |  |
|                        |   |  |  |

### Add linked file